## Instructions Sample Submission

These instructions will teach you about submitting the information on a fluid sample using the HORIZON software instead of the written form.

|                                                       | My Dashboard   My Settings   Conta |            |                         |                                  |                   |                   |        |       |                       |  |  |
|-------------------------------------------------------|------------------------------------|------------|-------------------------|----------------------------------|-------------------|-------------------|--------|-------|-----------------------|--|--|
|                                                       |                                    |            |                         |                                  |                   |                   |        | H RI  | IZON                  |  |  |
|                                                       | Samp                               | le Reports | Management Reports      | Equipment Management 🛩           | Sample Submission | Technical Library | _      | _     | _                     |  |  |
| > Sample Sub                                          | mission                            |            |                         |                                  |                   |                   |        | We    | icome horizon@eoilre; |  |  |
| Additional Ac                                         | Submission<br>tions                |            |                         |                                  |                   |                   |        |       |                       |  |  |
| Select By Acc                                         | nission Selection Wizard           |            |                         | View by: 😢 000000 0000 0000      | )                 |                   |        |       |                       |  |  |
| Select By Acc                                         | ount > Component 2                 |            |                         | View by: 😢 000000 0000 0000      | 0                 |                   |        |       |                       |  |  |
| Select By Acc                                         | ount > Component                   |            |                         | View by: 😢 000000 0000 0000      | )                 |                   | Search |       |                       |  |  |
| Select By Acc                                         | ount > Component 2                 | •          | Acc                     | View by: 🛃 000000 0000 0000 0000 | *                 | City              | Search | State | Country               |  |  |
| Select By Acc<br>Use * for wilde<br>Show 50<br>Select | ount > Component 2                 |            | Acco                    | ount Name                        | ^                 | City              | Search | State | Country               |  |  |
| Select By Acc<br>Use * for wilde<br>Show 50<br>Select | ount > Component 2                 |            |                         | ount Name                        | *                 | City              | Search | State | Country               |  |  |
| Select By Acc<br>Use * for wildo<br>Show 50<br>Select | ount > Component 2                 |            | The On-Shore Drilling C | ount Name<br>Company<br>Company  | •                 | City              | Search | State | Country               |  |  |

Select the account(s) with the components you drew samples from.

**2** Click the green arrow to continue.

| Sam    | ple Submission                   |                  |              |                                  |                           |                 |                  |             |
|--------|----------------------------------|------------------|--------------|----------------------------------|---------------------------|-----------------|------------------|-------------|
| Additi | ional Actions                    |                  |              |                                  |                           |                 |                  |             |
| 1      | 🖶 🙀 🗒 🕦                          |                  |              |                                  |                           |                 |                  |             |
| Samp   | le Submission Selection Wiza     | Ird              |              |                                  |                           |                 |                  |             |
| Select | By Account > Component           |                  |              |                                  |                           |                 |                  |             |
| 8      |                                  | <mark>- 4</mark> |              |                                  |                           |                 |                  |             |
| Use *  | for wildcard searches in filters |                  |              |                                  |                           |                 |                  |             |
| Show   | 50                               | ▼ entries        |              |                                  |                           |                 | Search           |             |
|        |                                  |                  |              |                                  |                           |                 |                  |             |
| Select | Account Name                     | Component ID     | Secondary ID | Component Type                   | Component<br>Manufacturer | Component Model | Last Sample Date | Due Date    |
|        | · ·                              | · ·              | *            | •                                | *                         | *               | *                |             |
|        | The On-Shore Drilling<br>Company | HAUL TRUCK COOL  | Coolant      | COOLANT - CONVENTIONAL<br>EG NEW |                           |                 |                  | 18-Mar-2015 |
|        | The On-Shore Drilling<br>Company | HAUL TRUCK DF    | Diesel Fuel  | #2 DIESEL FUEL                   |                           |                 |                  | 18-Mar-2015 |
|        | The On-Shore Drilling<br>Company | HAUL TRUCK E     | Engine       | DIESEL ENGINE                    | DETROIT DIESEL            | MBE 4000        |                  | 18-Mar-2015 |
|        |                                  |                  |              |                                  |                           |                 |                  |             |

**3** Select the components you drew samples from.

**4** Click the green arrow to continue.

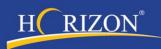

| Component Information                                          |                                                             | Sample Information |                        |                    |            |
|----------------------------------------------------------------|-------------------------------------------------------------|--------------------|------------------------|--------------------|------------|
| Account Number                                                 | Engine Coolant/Antifreeze<br>DEMO0400410001                 | Tracking Number    |                        | Kit*               | Choose One |
| 6 Company Name<br>Company Name<br>Component ID<br>Secondary ID | The On-Shore Drilling Company<br>HAUL TRUCK COOL<br>Coolant | Sample Date *      | <b>(</b>               | Rush               |            |
| Component Type<br>Component Manufacturer<br>Component Model    | COOLANT - CONVENTIONAL EG<br>NEW                            | Fluid Time         | Miles <b>v</b>         | Purchase Order     |            |
| Application<br>Hydraulic System Pressure<br>Sump Capacity      | ON-SHORE DRILLING<br>0<br>40                                | Component Time     | Miles 🔻                | Miscellaneous      |            |
| Filter Type<br>Filter Micron Rating<br>Product Manufacturer    | NONE<br>PRESTONE                                            | Filter Changed *   | Calculate Fluid Time 🔞 | Additional Testing |            |
| Product Name<br>Product Grade<br>Wildcard 1                    | DEX-COOL<br>CUSTOM GRADE                                    | Fluid Changed *    | Choose One             |                    |            |
| Wildcard 2<br>Wildcard 3                                       |                                                             | Amount Fluid Added | 0 Quarts 🔻             | Notes To Analyst   |            |
|                                                                |                                                             | •                  |                        |                    |            |
|                                                                |                                                             |                    |                        |                    |            |
| Component ID: HAUL TRUCK DF **                                 |                                                             |                    |                        |                    |            |
| Component ID: HAUL TRUCK E                                     |                                                             |                    |                        |                    |            |

H RIZON<sup>®</sup>

the right of the Component ID to minimize the Sample Information fields. Click the Red X to remove the component from the screen.

6 The Component Information section displays the information in the database for this

component (see the Editing Equipment instructions).

To enter information common to all of the components on this page, click the arrow next to "Auto Fill Values".

| Auto Fill Values: | •        |      |         |                |                        |               |    |               |   |      |                |  |
|-------------------|----------|------|---------|----------------|------------------------|---------------|----|---------------|---|------|----------------|--|
| Sample Dat        | e        | Flui | id Time | Component Time | Calculate Fluid Time 🙀 | Filter Change | ed | Fluid Changed |   | Rush | Purchase Order |  |
| 03/18/2015        | <b>#</b> |      |         |                |                        | Choose One    | •  | Choose One    | • |      |                |  |
| L                 |          |      |         |                | +                      |               |    |               |   |      |                |  |

8 Fill out one or more information fields and click the green arrow to apply it to all of the

components below. Note: The fluid time calculator will only work if both the lubricant and unit time were provided with the previous sample.

| omponent ID: HAUL TRUCK COOL **                                                   |                                                 |                      |                              |            |                    |            |   |
|-----------------------------------------------------------------------------------|-------------------------------------------------|----------------------|------------------------------|------------|--------------------|------------|---|
| omponent ID: HAUL TRUCK DF 🖍                                                      |                                                 |                      |                              |            |                    |            |   |
| omponent ID: HAUL TRUCK E 💉                                                       |                                                 |                      |                              |            |                    |            |   |
| omponent Information                                                              |                                                 | Sample Information 🗿 |                              |            |                    |            |   |
| Account Number<br>Company Name                                                    | DEMO0400410001                                  | Tracking Number      |                              |            | Kit*               | Choose One | • |
| Component ID<br>Secondary ID<br>Component Type                                    | HAUL TRUCK E<br>Engine<br>DIESEL ENGINE         | Sample Date *        |                              |            | Rush               | 0          |   |
| Component Manufacturer<br>Component Model<br>Application                          | DETROIT DIESEL<br>MBE 4000<br>ON-SHORE DRILLING | Fluid Time           | Miles                        | ×          | Purchase Order     |            |   |
| Hydraulic System Pressure<br>Sump Capacity<br>Filter Type<br>Filter Micron Rating | 0<br>16<br>FULLFLOW<br>15                       | Component Time       | Miles<br>Calculate Fluid Tir | •          | Miscellaneous      |            | 6 |
| Product Manufacturer<br>Product Name<br>Product Grade                             | CHEVRON<br>DELO 400 LE<br>SAE 15W40             | Filter Changed *     | Choose One                   | Y          | Additional Testing |            |   |
| Wildcard 1<br>Wildcard 2<br>Wildcard 3                                            |                                                 | Fluid Changed *      | Choose One                   | ¥          |                    |            |   |
|                                                                                   |                                                 | Amount Fluid Added   | 0 Quart                      | s <b>v</b> | Notes To Analyst   |            |   |
|                                                                                   |                                                 |                      |                              |            | Notes To Analyst   |            |   |

H<u>RIZON</u>

9 Fill out the remaining information for each component.

- Tracking Number Enter the tracking number from the bar code label affixed to the sample and Work Order. Some accounts have the option of leaving this field blank in order to generate a new tracking number and print their own bar code. *Note:* See the "Printing Labels" section for more information. Your account will be invoiced for the appropriate testing if a new number is generated.
- Fill out the sample date in MM/DD/YYYY or by using the calendar tool (required field).
- Enter the fluid and component times (*if known*).
- Click "Calculate Fluid Time" link to automatically fill the number of hours logged on the fluid. Component Time is required for this feature to operate.
- Select if you changed the filter or fluid in the component (required fields).
- Enter the amount of fluid added (*if applicable*).
- If you entered a Tracking Number, the Kit field will automatically display the testing kit associated with the Tracking Number (*this cannot be changed*). If you did not enter a Tracking Number, a Kit must be selected to proceed and your account will be invoiced. The price varies depending on the tests included in the kit.
- Click the "Rush" box to have the lab prioritize the sample and have it analyzed as quickly as possible. An additional fee will apply.
- Add any miscellaneous information (*such as employee numbers, tech ID, purchase orders, etc.*).
- Request additional tests to be run on this sample. This feature may not be available for all accounts, and the additional fee will vary based on the testing requested.
- Enter notes to the data analysts here. This can include problems with the equipment, the environment the equipment is operating in, etc.

UClick the green arrow to proceed or the red box to cancel.

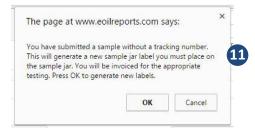

A pop-up window will appear with if a tracking number field was left blank or if a rush order was selected. Click "OK" to proceed or "Cancel" to return to the Sample Submission form.

| Print Labels or View Report                                                                                                    | Report                                 |                                      |                                                       |                                                            | Welcome horizon@eoih                                        |
|----------------------------------------------------------------------------------------------------|----------------------------------------|--------------------------------------|-------------------------------------------------------|------------------------------------------------------------|-------------------------------------------------------------|
|                                                                                                    | Sub                                    | bmission                             | Successful                                            |                                                            |                                                             |
| - View Management Report –                                                                                                    |                                        |                                      | Sample Submission Instructions                        |                                                            |                                                             |
| Ine Sample Submission Report summar<br>includes all samples submitted until they a<br>samples prepared for transit to this report<br>online matches wh | re scanned upon receipt by the labora  | atory. Comparing<br>mation submitted | Step 1<br>Take Sample                                 | 1. Take Sample<br>2. Place Tracking<br>3. Denote Comp      | g Number on Sample Jar<br>onent ID                          |
|                                                                                                    |                                        | <b>→</b>                             | Step 2<br>Enter Information in HORIZON®               |                                                            | Select Account                                              |
| - Generate Labels<br>Select your label printing settings below and                                                                                     | press the button to print your labels. |                                      | г                                                     |                                                            | Sample Information                                          |
| Select Label Type Avery 5963 (8 1/2" x 11                                                                                                    |                                        |                                      |                                                       | ave tracking number<br>k and enter addition<br>information |                                                             |
| Garri Gillon                                                                                                    | 3 4<br>5 6<br>7 8<br>9 10              | ~                                    |                                                       | ↓<br>It labels and place (<br>correct sample jar.<br>↓     | Do not need to print. Ensi<br>tracking number is on ja      |
|                                                                                                    |                                        |                                      | Ship Sample to Lab                                    |                                                            | nformation or delete labels until<br>s are received by lab. |
| You have the option to                                                                                                    | review all                             |                                      |                                                       |                                                            | online samp                                                 |
| Ibmissions via a management                                                                                                    |                                        |                                      | at www.eoilreports.com says:                          | ×                                                          | report                                                      |
|                                                                                                    |                                        |                                      | nt will be charged for rush service on any<br>amples. |                                                            | not provide a                                               |
| arcode for one or more s                                                                                                    | ample                                  |                                      |                                                       |                                                            | submission.                                                 |
| lick the green arrow to generate a rint onto labels. <i>Note: To print using</i>                                                                       |                                        |                                      |                                                       |                                                            | PDF you car                                                 |
| с с                                                                                                    | print using                            |                                      | OK Ca                                                 | incel                                                      | a partially                                                 |
| тан с                                                                                                    |                                        |                                      | OK Ca                                                 | incel                                                      | a partially<br>number of th                                 |

For additional questions about the HORIZON application, please contact us at <u>custserv@eoilreports.com</u>.

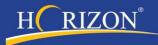